## **REFINE SELECTIONS** MARCH 1, 2021

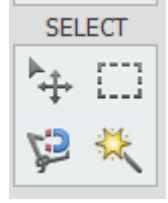

Selection tools in Photoshop Elements are used when an isolated change is desired within a photo file (i.e., recoloring an item in an image). A specific area can be changed while the unselected area is unaffected. The **Refine Edge** option allows the user to do this with the best results possible.

- 1. Open in PSE *white flower.jpg.* Duplicate it. Close the original.
- 2. Use the Quick Selection tool with brush size set to about **100**

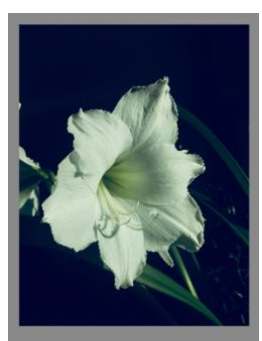

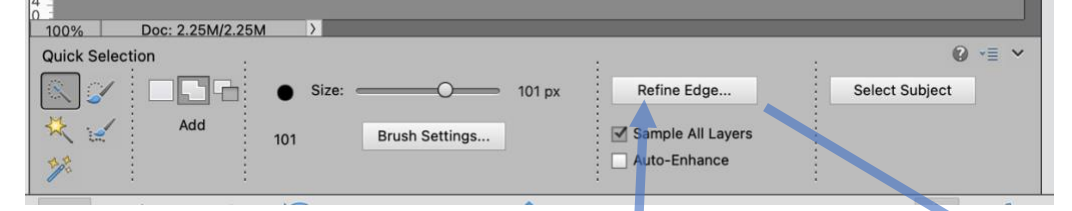

- 3. Click with the brush tool inside the flower to create a general selection with some detail yet fairly accurate.
- 4. Return to the tool bar and click the **Refine Edge** brush tool which reveals the screen with a red overlay. The color choice can be changed with the drop-down menu chevron icon and notice other viewing options. The **Overlay** view mode is useful for seeing the areas that need improving. The **Black** or **White** view modes is good for viewing fine details.

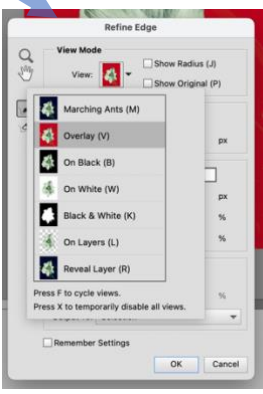

- 5. Zoom in and click to adjust tip size. Notice the actual brush ICON on screen changes when you hold down the **ALT** or **OPT** and drag over what you want to subtract or add. A third tip exists which appears with no + or -.
- 6. Click and drag brush tip along the edge to encourage the AI (artificial intelligence) to be a bit more accurate. Tracing along the edge redefined the selection edge and look for better results.
- 7. The final selection choice can be moved, enhanced or utilized per choice. For instance, click for a new adjustment hue/saturation. Shift the hue choices to desired results. Note when using the active selection created a new layer mask on the adjustment layer.
- 8. Turn off the visibility of the layer to observe the before and after the selection is adjusted.
- 9. The improved selection can be moved, enhanced or modified